# ● アラーム機能を使う (アラーム) 機能番号52

設定した日付と時刻にアラーム音を鳴らしたり、目覚し時計などとして使うこ とができます。メッセージや画像を表示させることもできます。アラームは 20件まで登録できます。

アラーム設定を登録/編集する 待受画面で 1 ● 6 25 0 22 3 登録/編集したいアラーム番号を選択し、● 【選択】

以下の項目から選択し、必要な項目を登録/編集します。

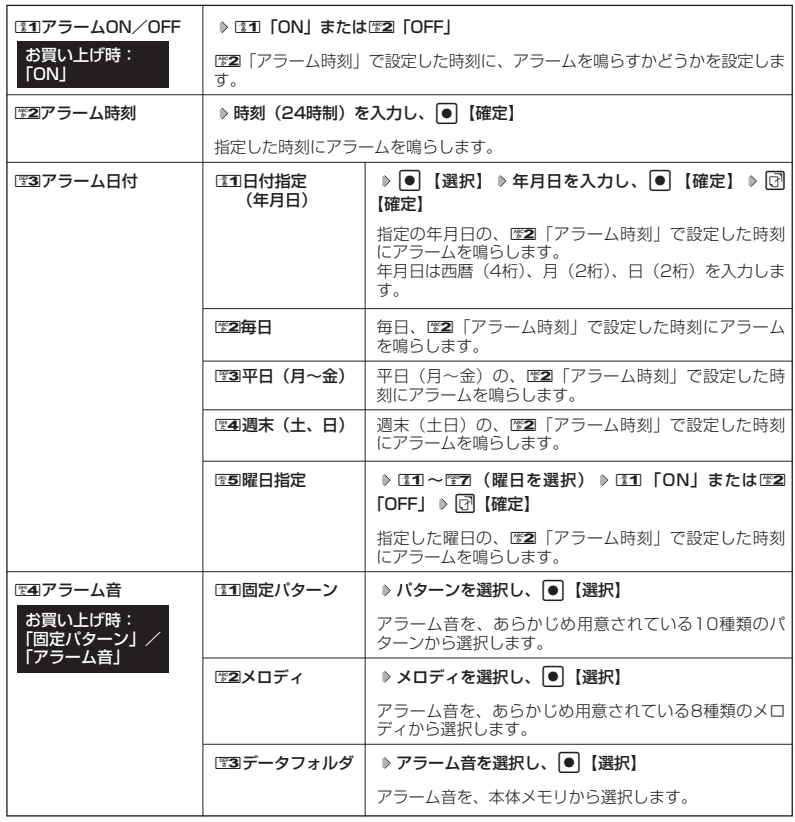

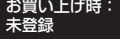

アラーム一覧画面

**アフラーム**  $02$  $\frac{03}{04}$ 05 06  $\overline{07}$  $08<sub>1</sub>$ 09: 長ろ

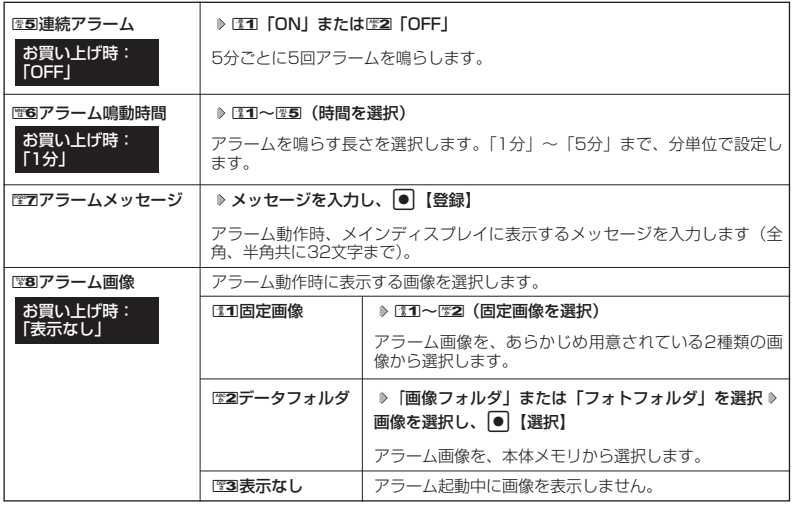

## **2 団 登録** を押す

#### **JAお知らせ**

- アラーム音やアラーム画像を選択した後、「?】【再生】を押すと、選択した音や画像を再生することができます。 アラーム画像再生中は、以下の操作を行うことができます。
	- ・岡【戻る】 :再生を終了します。
	- ・G【全画面表示】:全画面表示します。
	- アラーム音再生中は、以下の操作を行うことができます。
	- 同【停止】 :再生を終了します。
	- ・ 岡【戻る】 :再生を終了します。
- アラームを設定すると、待受画面に「《》」が表示されます。また、アラーム一覧画面では1371 「アラーム ON/OFF」がEI 「ON」に設定されているアラームに「 ♥ 」が表示されます。
- アラーム機能の登録/編集は、以下の手順でも行えます。 待受画面で ● ▶ 「アクセサリ」を選択し、 ● ▶ 『至 「アラーム」 ▶ 登録/編集したいアラーム番号を選択し G【選択】
- ●以下の動作を行っている場合は、アラーム指定時刻になってもアラームは鳴りません。この場合、各動作終了 後に鳴ります(機能リセット/オールリセット、WX310K起動中/終了中を除く)。<br>・WX310K起動中/終了中
	- ・WX310K起動中/終了中<br>・アラーム/スケジュールアラーム/TODOアラーム鳴動中 ・USBマスストレージ起動中
	- ・アラーム/スケジュールアラーム/TODOアラーム鳴動中 ・USBマスストレージ起動中<br>・通話中/発信中/着信中/データ通信中 ・カメラのセルフタイマー起動中
	- ・通話中/発信中/着信中/データ通信中 ・オメラのセルフ<br>・伝言メモ応答録音中/再生中 ・タイマー ・タイム 位置情報通知中
		-
	- ・伝言メモ応答録音中/再生中 ・位置情報通知中
		-
	- ・機能/メモリ/オールリセット中<br>・ムービー録画中 ・京セラPHSユーティリティソフトウェア起動中 ● アラーム音量やバイブレータの設定は、「アラームの音量/バイブレータを設定する」(138ページ)をご参 照ください。

アラーム設定を削除する

## **アラーム一覧画面で ● 削除したいアラーム設定を選択 ▷ □ 【メニュー】 ▶ | ※22 「削除」**

#### 以下の項目から選択します。

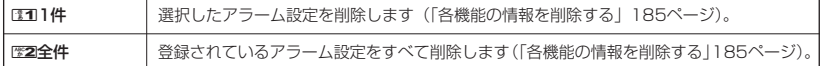

# アラームを止める

アラームが鳴っているときに **いずれかのキーを押す**

#### ●●こ注意

- アラーム動作中に着信/メール受信があると、アラーム動作を停止します。
- 連続アラームの場合は、連続アラームの解除方法が表示されます。この間、アラーム音は鳴り続けます。 【解除】を長く押すと、連続アラームは解除されます。

#### **SD お知らせ**

- 連続アラームが設定されている場合は、アラーム動作中に待受画面の「《》」が点滅します。
- 連続アラームを解除するには、以下の手順でも行えます。

連続アラームが鳴っているときにいずれかのキーを押す ▶ □ 【解除】 ▶ ● ▶ □

# ● メモ帳を登録する

WX310Kをメモ帳代わりに使用することができます。メモ帳は20件まで登録できます。

#### メモ帳を登録する

待受画面で G **「メモ」を選択し、**G 4**「メモ帳」**

**登録するメモ帳を選択し、**G**【編集】 メモを入力し、**G**【登録】**

#### **(iD お知らせ)**

- 入力できる文字数は1件あたり全角、半角共に512文字までです。
- メモ帳入力画面のメニューについては、「文字入力メニューを使う」(56ページ)をご参 照ください。
- メモ入力中に着信などによって登録が中断された場合は、中断されるまでの入力内容が登 録されます。
- メモ入力中に[需]を押すと、作成中データの破棄の確認画面が表示されます。[11] [はい] を押すと、作成中データは保存されずに待受画面に戻ります。
- メモ帳はテキストデータとしてエクスポートできません。

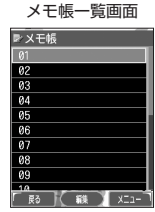

# メモ帳のメニューを使う

#### **メモ帳一覧画面で 同 メニュー を押す**

以下の項目から選択します。

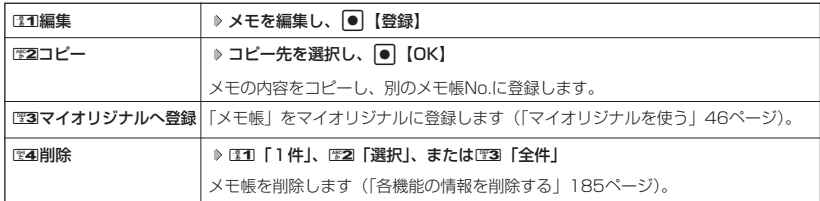

#### **Da お知らせ**

● コピー先に、すでに登録されているメモ帳の場合は、「メモ帳△△は登録済みです」と表示されます。すでにあ るメモを置き換えて登録するには、「メモ帳△△を書き換えますか?」の画面でロコ「はい」を押します。

詳細を表示する

メモ帳一覧画面で **表示させたいメモ帳を選択し、**G**【表示】** メモ詳細画面

#### 小山お知らせ

● メモ詳細画面では【メニュー】を押したときに表示されるは1「編集」、162 「コピー」、 ■3「マイオリジナルへ登録」、および■4「削除」は、メモ詳細画面から、「メモ帳のメ ニューを使う」(同ページ参照)と同様の操作を行います。

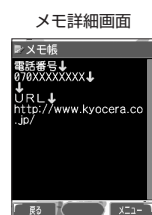

# ● ダイヤルメモミを使う (ダイヤルメモ)

電話番号などを書き留めておきたい場合に、WX310Kをメモ帳代わりに使うことができます。

ダイヤルメモを登録する

待受画面/ダイヤル編集画面/通話中に **番号を入力し、**A**【ダイヤルメモ】**

#### $F$  $\rightarrow$  $F$  $\rightarrow$  $F$

● 入力できる電話番号は32桁までです。

●ダイヤルメモは3件まで登録できます。すでに3件登録されている場合、古いダイヤルメモから自動的に削除さ れます。

## ダイヤルメモを呼び出して使う

# G **「メモ」を選択し、**G 3**「ダイヤルメモ」** L**で利用したいダイヤルメモを** 待受画面で

# **選択** f**【メニュー】**

以下の項目から選択します。

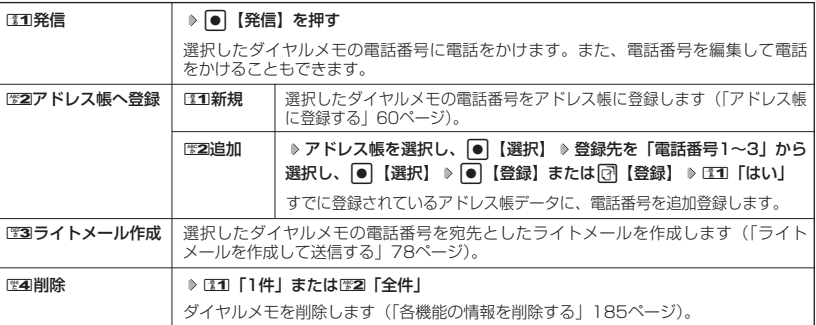

#### **Jahnot**

● ダイヤルメモは、以下の入力操作時に呼び出して利用することができます。

- ・ライトメール作成の宛先入力(「ライトメールを作成して送信する」78ページ)
- ・着信拒否する電話番号の入力(「着信拒否する電話番号を設定する」158ページ)
- ・発信を許可する電話番号の入力(「登録した電話番号以外に電話をかけられなくする」161ページ)

# **● 待受中に音声を録音する (Myボイスメモ登録)**

待受中にマイクから音声を録音します。最大約10秒間、3件まで録音できます。

# F**(シャッター/メモ)** 2**「Myボイスメモ録音」** 待受画面で Myボイスメモ

**| ●|【開始】 ▷ 録音開始 ▷ 約10秒経過または|●|【停止】で録音終了** 

#### **Dambul**

- 録音終了後、「了【再生】を押すと、録音した音声データを再生することができます。 G【停止】を押すと再生を終了します。
- 録音したMyボイスメモのデータ名は、以下の形式で保存されます。 例:2005年9月30日12時34分56秒に録音して保存した場合 「20050930\_123456」
- 3件以上録音しようとすると、<br>● 3件以上録音しようとすると、エラーメッヤージが表示されます。不要なデータを削除 し、空き容量を確保してください。
- Myボイスメモを再生するには、以下の操作を行います。 待受画面でD (シャッター/メモ) D 图3 「Myボイスメモ再生」 D 再生したいMyボイスメモを選択し、 ● 【再生】
- 通話中にMyボイスメモを再生すると、Myボイスメモの内容は相手と自分の両方に聞こえます。
- Myボイスメモ一覧画面で以下の操作を行うと、メニュー画面が表示されます。

## Myボイスメモー覧画面で[3] 【メニュー】

以下の項目から選択します。

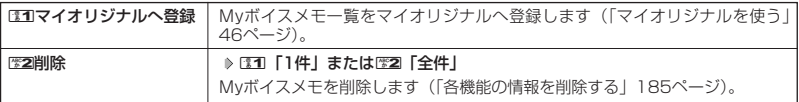

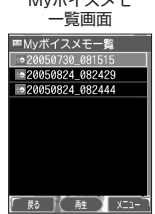

● Myボイスメモの録音または再生は以下の手順で行えます。

待受画面で ● 【メニュー】 ▶ 「メモ」を選択し、 ● ▶ EEI 「Myボイスメモ」 以下の項目から選択します。

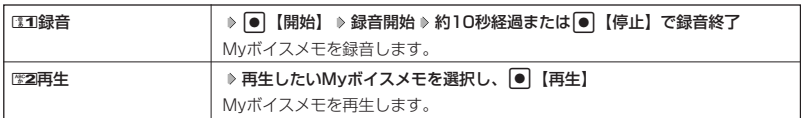

# ● パケット通信中の電話の着信を設定する(通信中着信) 機能番号17

パケット通信中(インターネット/データ通信/Eメール)に電話がかかって きたとき、着信を許可するか禁止するかを設定します。 お買い上げ時: 「起動」

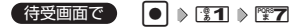

以下の項目から選択します。

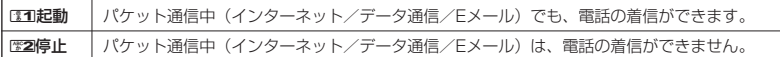

#### うっご注意

●「通信中着信」が可能なのは、パケット通信中のみです。ただし、通信環境によっては着信できないことがあ ります。その場合、相手には圏外アナウンスが流れます。

# 通信中のメール受信を設定する(通信中メール受信) 機能番号18

パケット通信中(インターネット/データ通信)にEメール/ライトメールの 受信を許可するかどうかを設定します。 お買い上げ時: 「起動」

【待受画面で 】 ● ● 8 图1 → 图8

以下の項目から選択します。

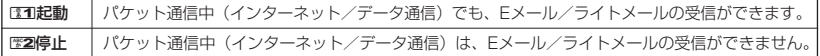

●5.ご注意

●「通信中メール受信」が可能なのは、パケット通信中のみです。ただし、通信環境によっては受信できない場 合があります。

# ● プロフィールを登録/確認する(プロフィール) 機能番号0

# プロフィールの詳細を登録する

自分のプロフィールを登録します。

待受画面で

## **<sup>1</sup>** G 0 G**【表示】** f**【メニュー】** 6**「編集」**

以下の項目から選択します。

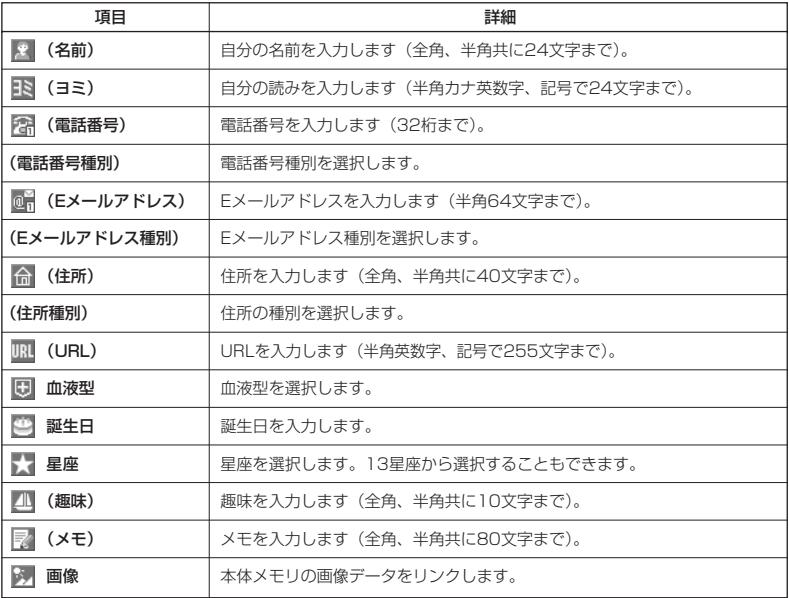

・各項目の入力方法は、「アドレス帳に登録する」(60ページ)をご参照ください。

# **2 各項目を入力し、● 【登録】または** で 【登録】

#### $\Gamma$ Daxneed

● | 電話番号1」には、目分の電話番号がすでに登録されています。変更することはできません。<br>● 「メールアドレス3」は、オンラインサインアップで取得した自分のEメールアドレスが自動的に登録されます。 変更することはできません。

# 登録したプロフィールの詳細を確認する

G 0 G**【表示】** 待受画面で

#### **S**. ご注意

●「メールアドレス3」は、オンラインサインアップ (28ページ、70ページ)を行ってい ない場合、表示されません。

#### **Da お知らせ**

- 登録していない項目は、表示されません。
- プロフィール詳細表示画面で、以下の項目を選択すると、各操作を行うことができます。

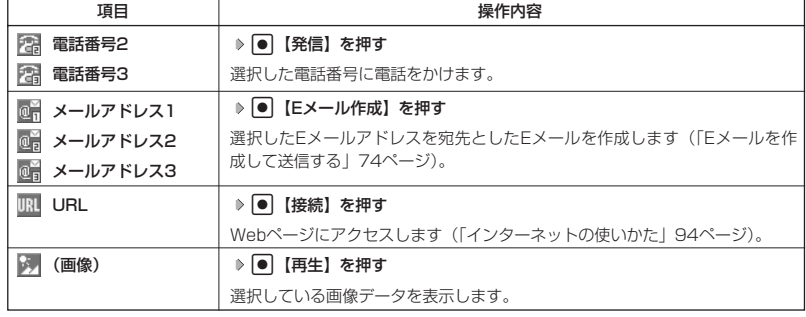

| プロフィール詳細表示画面のメニューを使う

## **(プロフィール詳細表示画面で | 【3】 【メニュー】を押す**

以下の項目から選択します。表示される項目は、選択している項目により異なります。

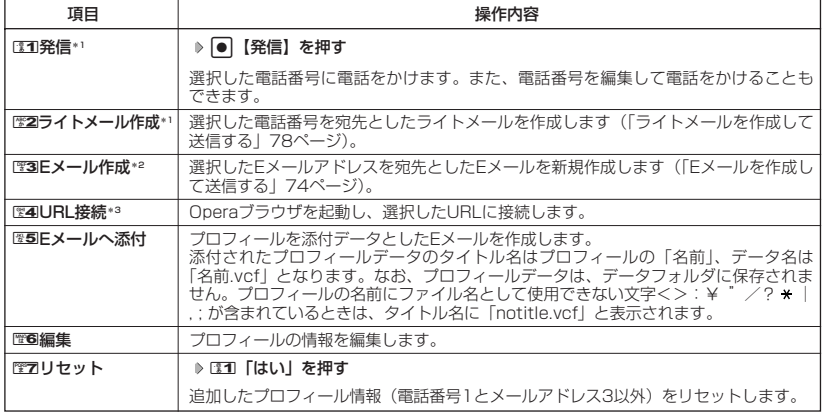

\*1:電話番号(電話番号1以外)を選択しているときのみ表示されます。

- \*2:Eメールアドレスを選択しているときのみ表示されます。
- \*3:URLを選択しているときのみ表示されます。

#### **AD お知らせ**

● ご使用のWX310Kが国際ローミングに対応している場合、電話番号1には、ローミングモードが「日本/ウィ ルコム」のときは自電話番号が、それ以外のときはローミング用番号が表示されます。

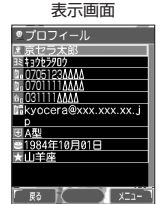

プロフィール詳細

**176**

 $\geq$ 

# その他の便利な機能

# 通話時間を表示する

通話時間についての機能や表示の設定を行います。

 $\frac{1}{2}$ 通話時間の合計を表示する(累積通話時間) 機能番号11

今までにかけた電話と、かかってきた電話の通話時間合計の目安を表示します。

# 待受画面で G 1 1

以下の項目が表示されます。

発信時間(目安) | 今までにかけた電話の通話時間合計の目安です。 着信時間(目安) 今までにかかってきた電話の通話時間合計の目安です。 通話時間計(目安) かけた電話とかかってきた電話の通話時間合計の目安です。

## ●5●ご注意

● この時間表示は目安です。

## **AD お知らせ**

- 累積通話時間は999時間59分59秒まで表示されます。これを超えた場合、累積通話時間の表示は999時間 59分59秒で停止します。
- 累積通話時間のリセットは、以下の手順で行います。

累積通話時間表示画面で ☞ 【メニュー】 ▶ [31] 「通話時間リセット」 ▶ 暗証番号を入力

通話中に通話時間を表示させる(通話時間目安表示) 機能番号12

通話時間目安表示を「ON」に設定すると、通話中に通話経過時間の目安をメ インディスプレイに表示し、通話終了後にはその時間の目安を表示します。 お買い上げ時: **[ON]** 

待受画面で G 121**「ON」または**2**「OFF」**

## ショご注意

● この時間表示は目安です。

# ● エニーキーアンサーを設定/解除する (エニーキーアンサー) ● 機能番号14

エニーキーアンサーを「ON」に設定すると、電話がかかってきたとき、 |。o|~||◎9、 ◎★|、||◎本|、「回、回」いずれかのキーを押して電話を受ける ことができます。 お買い上げ時: 「OFF」

「OFF」に設定すると、p のみで電話を受けられます。

**(待受画面で) ● ● ♪ 【31】 ♪ 【24】 ♪ 【31】 「ON」または【※2】 「OFF」** 

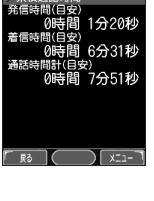

累積通話時間 表示画面

**● WX310Kをオープンしたときの動作を設定する(着信時フォルダオープン)** 機能番号16

電話の着信時にWX310Kをオープンすると、電話を受けたり、着信音を消し たり、WX310Kを振動させたりするなどの設定を行います。

# 待受画面で | ● | ● | ■ 1 → | ■ 6

以下の項目から選択します。

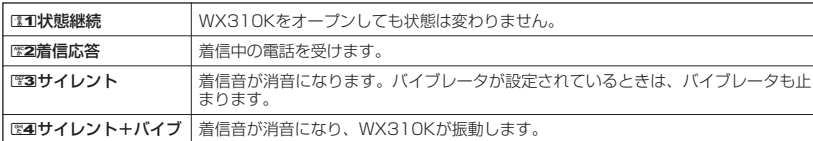

#### ● 上下キーに機能を設定する (上下キー割り当て) 機能番号95

待受中にフロントジョグ <mark>こ</mark>で行うことのできる操作を設定します。 お買い上げ時:<br>- ド<del>ベッ</del>度メール一覧

(待受画面で 回 ) | ◎ 9 | 2 | ※5

以下の項目から選択します。

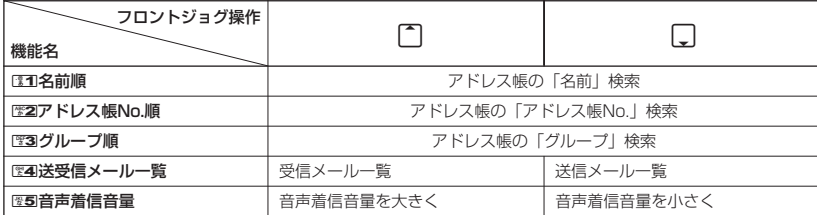

●5.ご注意

●ここで設定したフロントジョグ操作は、待受中のみ行うことができます。待受中以外の状態では、通話中は受 話音量調節、着信中は着信音量調節などの操作になります。

● センターキーの長押しに機能を設定する (センターキー長押下割り当て) 機能番号96

待受中にセンターキー長押しで行うことのできる機能を設定します。 お買い上げ時:

【待受画面で 】 |● | ▶ | | ◎ | ▶ | 管6

以下の項目から選択します。

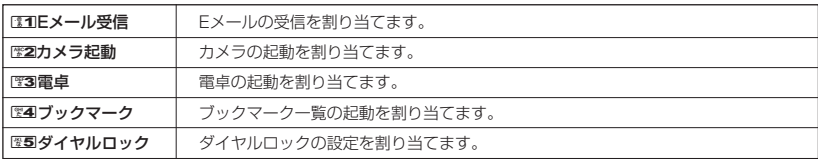

●5●ご注意

● ここで設定したセンターキー長押し操作は、待受中のみ行うことができます。

お買い上げ時: 「状態継続」

「送受信メールー

# ● 電卓を使う (電卓)

電卓として使用します。電卓はメインディスプレイ中央の操作ガイドを見ながら操作することが できます。

#### 待受画面で

**<sup>1</sup>** G **「アクセサリ」を選択し、**G 1**「電卓」**

# **2 ダイヤルキーと以下のキーを使用して計算する**

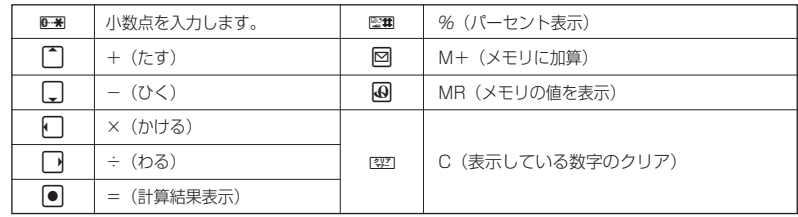

#### **Dambu**

● 電卓機能の表示可能な桁数は10桁までです。

● 計算の結果にエラーが出た場合は「E」が表示されます。このとき『翌7を押すとエラーが解除されます。

# パソコンとデータのやり取りをする(マスストレージ)

WX310KとパソコンをUSBケーブルでつなぐだけで、パソコンからminiSDカードにあるデー タを閲覧したり、コピーできます。

#### 待受画面で

**1 パソコンの電源を入れる**

**2 WX310Kを待受画面にし、WX310KとパソコンをUSBケーブルで接続する**

## **3** WX310Kで■1 「はい」を押す

#### 多。ご注意

- マスストレージ接続時は、WX310K本体の機能は利用できません。
- マスストレージ機能を利用する場合は、WX310KにminiSDカードを挿入してください(「miniSDカードの取 り付け/取りはずし」9ページ)。

#### **(iDiastrover)**

- マスストレージ接続の終了は、以下の操作で行います。
- マスストレージ接続中に、パソコンからUSB切断の操作をする
- 手順3で「いいえ」を選択した後、再度マスストレージを利用したい場合は、以下の手順で行います。 待受画面で ● ▶ 「アクセサリ」を選択し、 ● ▶ WE3 「USBマスストレージ」 ▶ ME1 「はい」
- マスストレージの対応OSは、Windows XP、Windows 2000、Windows ME、Mac OS Xです。

# マスストレージ接続時に表示されるフォルダとデータの種類

WX310Kのデータは、パソコン上で以下のように表示されます。

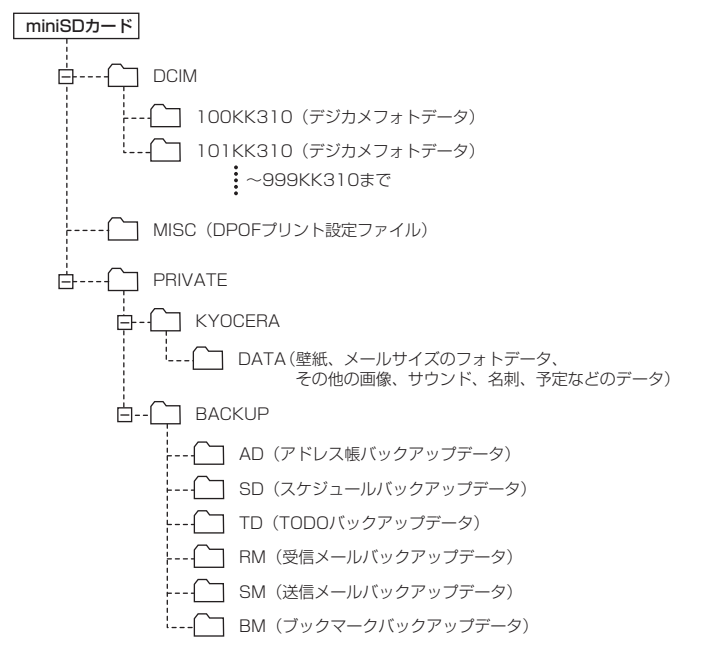

#### 平型イヤホンマイクを接続する(イヤホン自動応答) 機能番号19

「イヤホン自動応答」を「ON」に設定すると、平型イヤホンマイク(市販品) を接続しているときに、手元で操作しなくても「イヤホン自動応答秒数」 (180ページ)で設定した時間が経過すると、自動的に電話を受け取ることが できます。

**(待受画面で) ● ● ● ■31 → ■9 → ■31 「ON」または■2 「OFF」** 

#### ●●ご注意

- 伝言メモ(47ページ)が同時に設定されているときは、設定時間の短いほうが優先されます。
- 
- 平型イヤホンマイクのスイッチでも着信応答ができます。<br>● 平型イヤホンマイクは平型プラグのものが使用できます。

#### **LA お知らせ**

- ●平型イヤホンマイクで通話を終了する場合は「 、または平型イヤホンマイクのスイッチを押してください。
- 平型イヤホンマイクの使いかたについては、平型イヤホンマイク(市販品)の取扱説明書をご参照ください。

お買い上げ時: **TON** 

# ◯ 平型イヤホンマイクの応答時間を設定する(イヤホン自動応答秒数)

機能番号10

「イヤホン自動応答」(179ページ)を「ON」に設定しているとき、自動的に 電話を受け取るまでの時間(応答時間)を「00秒」~「30秒」に設定できま す。

お買い上げ時: 「09秒」

## 待受画面で G 1 0 L**で応答時間を選択し、**G**【選択】**

#### **AD お知らせ**

●ダイヤルキーを利用して応答時間を入力することもできます。

#### 現在の位置情報を通知する  $\bullet$

一つの基地局のカバーするエリアが半径100~500mという利点を生かし、発信/着信の際に 把握する近隣の基地局からの情報を利用した位置情報サービスが情報提供会社から提供されてい ます。

- ・LI(Location Information/位置情報通知)機能:WX310Kが認識する複数の基地局とその 電界強度を通知する機能です。この機能によって、自分がいる位置またはその周辺の情報など を知ることができます。
- ・自動位置情報送出:「LI設定」を「ON」に設定すると、自動位置情報送出を設定することが できます。WX310Kに通知許可番号として登録している電話番号から遠隔操作で現在位置の 送出を要求された場合、自動的に位置情報を通知します。

# 「LI機能を設定する(LI設定) しゅうしょう しゅうしゃ 機能番号91

「LI設定」を「ON」に設定すると、「自動位置情報送出」を設定することがで き、位置情報サービスを利用することができます(ウィルコムへの加入、位置 情報サービス提供会社などへのお申し込みが必要)。位置情報サービスを利用 すると、遠隔操作により、移動する人や物などの位置を、パソコンなどのディ スプレイ上にリアルタイムで表示します。迷子防止や物品の管理のためなどに 設定することができます。

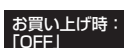

送出設定画面

ノ自動位置情報送出設定

自動位置情報送出では、以下の3つの機能を設定することができます。

- ・自動位置情報送出
- ・位置情報を通知する電話番号(通知許可番号)の登録/修正/消去
- ・位置情報送出時の送出確認音の設定

#### 待受画面で

1 G → <del>[\*\*\*</del>9 → [\*\*\*] + [\*\*\*] [ON]

現在の自動位置情報送出の設定状況が表示されます。

**<sup>2</sup>** G**【設定】 暗証番号を入力** 自動位置情報

以下の項目から選択します。

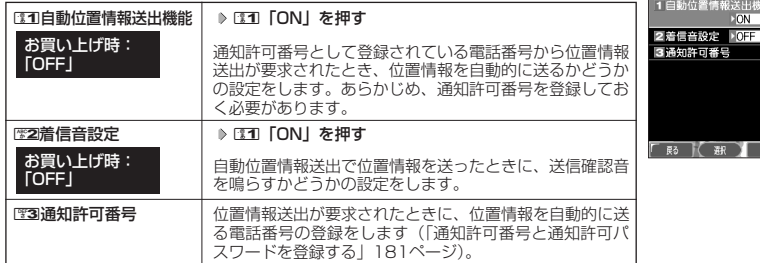

#### ●5●ご注意

● 自動位置情報送出機能を利用するときは、「LI設定」を1「ON」に設定し(「LI機能を設定する」180ページ)、 有効な通知許可番号が登録されている必要があります(「通知許可番号と通知許可パスワードを登録する」同 **ページ参照)。** 

#### **LA お知らせ**

- BEコ「自動位置情報送出機能」で位置情報を送る相手の電話番号は、1850「通知許可番号」で設定します(「通 知許可番号と通知許可パスワードを登録する」同ページ参照)。
- D33 「自動位置情報送出機能」を設定すると、メインディスプレイに「 『 」「】」が表示されます。「LI設定」が252 「OFF」に設定されているときは、「「LJI」は表示されません。

|通知許可番号と通知許可パスワードを登録する インスコン 機能番号913

自動位置情報を送る電話番号を、「通知許可番号」として登録します。 電話番号は5件まで登録することができ、それぞれに通知許可パスワ ドを設定します。通知許可パスワードについては、位置情報サービス提 供会社へお問い合わせください。

お買い上げ時: 通知許可番号:「未登録」 通知許可パスワード:

「未登録」

#### 自動位置情報送出設定画面で

**1 32 「通知許可番号」 ▶ 登録する番号を選択 ▶ □ 【メニュー】 ▶ 『31】 「登録」** 

**<sup>2</sup>** 1**「通知許可番号」を入力し、**I 2**「通知許可パスワード」を入力し、**G**【登録】**

#### 小口お知らせ

● 入力できる通知許可番号は20桁までです。

● 入力できる通知許可パスワードは1桁から8桁までです。

■ 通知許可番号と通知許可パスワードを編集/削除する

登録した通知許可番号と通知許可パスワードを編集/削除します。

3**「通知許可番号」 編集または削除する番号を選択** f**【メニュー】** 自動位置情報送出設定画面で

以下の項目から選択します。

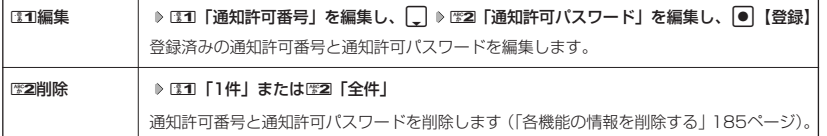

## 位置情報を通知する

「LI設定」を「ON」に設定すると、必要なときに任意の電話番号(位置表示用ディスプレイなど の周辺機器)に位置情報を通知することができます。

## 待受画面で b**を長く(1秒以上)押し、発信画面に「 」を表示させる 電話番号を入力する** b

#### **AD BSHOT**

- 電話番号は、発信履歴(41ページ)、着信履歴(41ページ)、アドレス帳(60ページ)からも呼び出すことが できます。
- 位置情報を通知または送出するときは、分計発信(200ページ)を使用できます。

## 相手から位置情報送出の要求があったとき

「LI設定」および「自動位置情報送出機能」を「ON」に設定すると、あらかじめ登録している 「通知許可番号」から位置情報送出の要求があったとき、自動的に位置情報を送ります。詳しく は、位置情報サービス提供会社へお問い合わせください。

#### **AD BEFORE**

● WX310Kの操作中に位置情報送出の要求があったとき、操作は中断されます。位置情報の送出が終了すると、 待受画面に戻ります。

#### 所在位置を登録する

「LI設定」および「自動位置情報送出機能」を「ON」に設定すると、WX310Kの所在位置を登 録することができます。位置情報送出の要求があったときは、登録した情報が送られます。また、 位置情報と一緒に、そのときの状態を「ステータスコード」を使って登録することもできます。 詳しくは、位置情報サービス提供会社へお問い合わせください。

■ 所在位置のみ登録する

#### 待受画面で

## **<sup>1</sup>** 0**を長く(1秒以上)押す**

位置情報送信画面が表示されます。

## **<sup>2</sup>** b**を押す**

位置情報動作中画面が表示されます。送信が終了すると、送信終了画面に切り替わり、待受画面に戻ります。

■ 所在位置とステータスコードを登録する

#### d **ステータスコードを入力する** d b 待受画面で

#### ●●ご注意

● ステータスコードを登録する際は、184発信、186発信、分計発信は使用できません。

#### **Damot**

- ステータスコードは「1」~「20」の範囲で入力してください。ステータスコードの詳細については位置情報 サービス提供会社へお問い合わせください。
- 位置情報サービスについては下記までお問い合わせください。 ロケーション株式会社<br>電話 0120-180 電話 0120-180313(フリーダイヤル) 受付時間 9:00~17:00(土日祝日、ロケーション株式会社の休日を除く)<br>LIBL http://www.tli-net.in/ http://www.tli-net.jp/

# ◯ 国際ローミングを利用する(お申し込み必要)(国際ローミング) 機能番号94

ウィルコムに、別途国際ローミング契約をお申し込みになると、WX310Kが台湾とタイでも使 えるようになります。

台湾とタイでご使用になる場合には、WX310Kをローミングモードに切り替える必要がありま す。詳細については、ウィルコムサービスセンターにお問い合わせください。

ローミングモードに切り替える(国・地域/事業者選択) 機能番号941

ローミングモードで使用するには、ローミングモードへ切り替える必要が あります。

お買い上げ時: 「日本/ウィルコム」

待受画面で G 941

以下の項目から選択します。

-<br>|T10日本/ウィルコム

2台湾/大衆電信FITEL

■3タイ/true

#### ●●ご注意

● 台湾またはタイでのご使用後、日本に帰国した際は、必ずローミングモードを130「日本/ウィルコム」に切り 替えてください。

**Dasside** 

- ●ローミングモードを22コ「台湾/大衆電信FITEL」または233「タイ/true」に切り替えると、メインディスプ レイに「図】が表示されます。
- ローミングモードでは、以下の機能はご利用になれません。
	- ・ 安全運転モードのネットワーク応答、ネットワーク応答+音声メモの切り替え ・ 発信者番号付加機能(184,186)
	- ・ 分計発信
	- ライトメール
	- ・ Eメール自動受信
	- ・ LI設定
	- ・ 通信中着信
- ローミングモード時は、時差情報によりWX310Kの時刻は現地時間に合わせて自動的に調整されます。

ローミングモードで電話をかける

ローミングモードで電話をかけるには、直接相手の電話番号を入力し、bを押します。 ローミング国・地域から日本など他の国や地域に電話をかけるときには、国際プリフィックス番 号の入力が必要となります。

#### ローミングモードで電話を受ける

ローミングモードで電話を受けるには、ローミング電話番号、ウィルコムの電話番号のどちらで も電話を受けることができます。ただし、ウィルコムの電話番号で電話を受けるには、ウィルコ ムへのお申し込みが必要となります。

# 国際プリフィックス番号を簡単に付ける

ローミングモードのご利用時に、日本など他の国や地域に電話をかけるときには、相手の国番号 の前に「国際プリフィックス番号」を付ける必要があります。WX310Kでは、簡単な操作で国 際プリフィックス番号を入力することができます。

例:日本の「070-1234-xxxx」という番号に電話をかける場合

#### 行受画面で

#### **1** 0 **x** 0 **x**

選択した国や割り当てられた国際プリフィックス番号が表示されます。

#### **2 8 1**

日本の国番号を入力します。

**3**  $\mathbb{Z}$  **1**  $\mathbb{Z}$  **[x]**  $\mathbb{Z}$  **1**  $\mathbb{Z}$  **2**  $\mathbb{Z}$  **2**  $\mathbb{Z}$  **2**  $\mathbb{Z}$  **1**  $\mathbb{Z}$  **1**  $\mathbb{Z}$  **1**  $\mathbb{Z}$  **1**  $\mathbb{Z}$  **1**  $\mathbb{Z}$  **1**  $\mathbb{Z}$  **1**  $\mathbb{Z}$  **1**  $\mathbb{Z}$  **1**  $\mathbb{Z}$  **1**  $\mathbb{Z}$ 

相手の電話番号から、先頭の「Q」を除いた番号(ここでは「701234 x x x x l)を入力します。

#### **<sup>4</sup>** b**を押す**

#### **Data**

- 発信履歴、着信履歴、ダイヤルメモ、またはアドレス帳に登録されている電話番号に国際プリフィックス番号 を付加して電話をかけるには、以下の手順を行います。
	- 発信履歴/着信履歴の電話番号に付加する場合 待受画面で「 ド (発信履歴) またはド| (着信履歴) ▷ ⊡ [メニュー] ▷ ⊡1 「発信」 ▷ ド で表示されてい る電話番号の頭にカーソルを合わせる ▶ 0-30 ▶ 0-30 ▶ 2-1
	- アドレス帳に登録されている電話番号に付加する場合 待受画面で 囧 【アドレス帳】 ▷ アドレス帳を選択し、 ● 【詳細表示】 ▷ 電話番号を選択 ▷ [3] 【メ ニュー】 ▷ 『3D 「発信」 → ト ̄|で表示されている電話番号の頭にカーソルを合わせる ▷ @ 函 ▷ @ 函 ▷ [乙]

## ローミング情報を登録する(ローミング情報登録) 機能番号942

ローミング情報の登録は、手入力による登録と、ローミングメール登録の2通りがあります。こ こでは、手入力による登録方法を説明します。

## 待受画面で

- $\bullet$   $\triangleright$  **19**  $\triangleright$  **<b>19 4**  $\triangleright$  **19 2**
- ■台湾の場合

**<sup>2</sup>** <sup>1</sup>**「台湾/大衆電信FITEL」** <sup>2</sup>**「ローミング電話番号」 ローミング電話番号を入力し、**G**【登録】**

■タイの場合

**2 2 2 「タイ/true」を押す** 

以下の項目から選択し、必要な項目を登録/編集します。

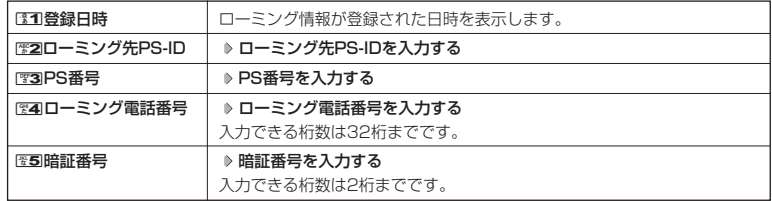

# ●国際ローミングを利用する(お申し込み必要)(国際ローミング) す)<br>る/ ●各機能の情報を削除

#### **Damot**

- ローミングメール登録とは、お客様がウィルコムサービスセンターで国際ローミングのお申し込みをされた後、<br>- 約1時間程でライトメールにて通知され、自動的にWX310Kに登録される方法です。 ● ローミング情報をリセットした場合は、以下の手順で登録し直します。
	- ■タイの場合

ローミングメールで通知された内容をコピー ▷ 待受画面で ● | ▷ ES9 ▷ ES4 ▷ ES2 | ۶ 2イ/true」 ▷ 「はい」を選択し、|● 【選択】 ▷ ローミング情報(SO情報)が入力されていることを確認し、[① 【登録】

● ローミング電話番号を登録すると、登録した電話番号をプロフィール(「プロフィールを登録/確認する」174 ページ)で確認することができます。

ローミング情報を削除する

選択した国のローミング情報をすべて削除します。

**(待受画面で) ● ▶ 管9 ▶ 管4 ▶ 管2 ▶ 同 開除】 ▶ 書1 「はい」** 

# ◯ 各機能の情報を削除する

発信履歴やアドレス帳など、各機能の情報を削除するには、「了【メニュー】でメニューを表示さ せて、「削除」を選択します。機能によって、「削除」を選択した後、「1件」「全件」などの削除 方法を選択します。

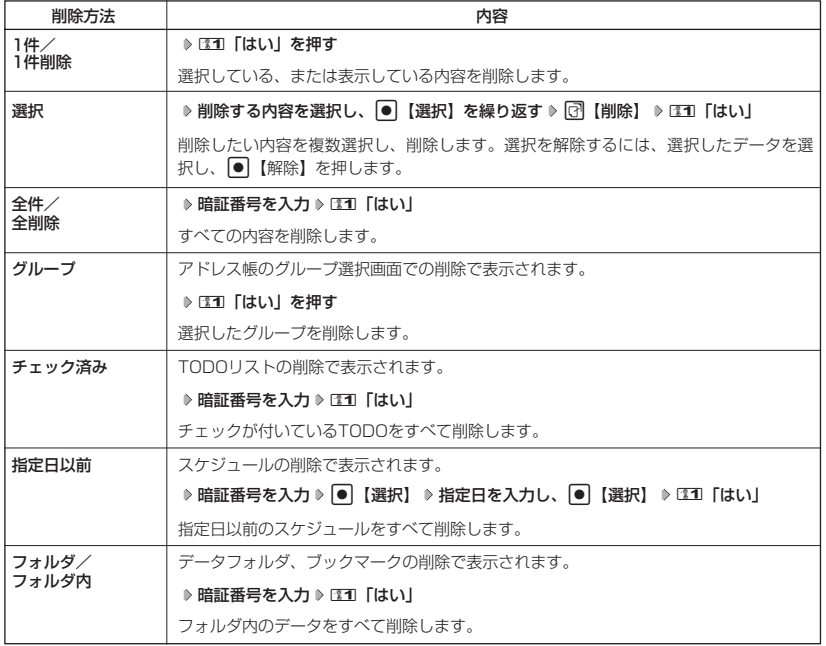

# **■ Bluetooth™の使いかた**

WX31OKでは、Bluetooth™対応機器を利用して以下のことができます。<br>・ヘッドセット接続 :ヘッドセットで通話ができます。

- ・ヘッドセット接続 :ヘッドセットで通話ができます。<br>・ハンズフリー接続 :ハンズフリー機器で通話ができ<del>。</del>
- :ハンズフリー機器で通話ができます。

·ダイヤルアップ接続 : Bluetooth™対応のパソコンなどでインターネットに接続できます。

また、各接続方法には、接続方法ごとに決められた接続のルール(プロファイル)があり、 WX310Kで以下のように表示されます。

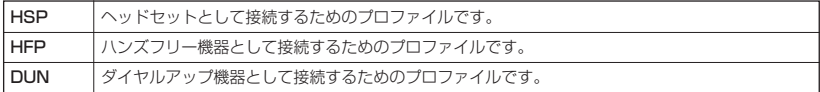

#### **Dambul**

- Bluetooth™の標準規格はVer.1.2準拠です。
- Bluetooth™の起動には、約5秒程かかります。

Bluetooth™対応機器とWX310Kの接続方法について

Bluetooth™対応機器とWX310Kを接続するには、さまざまな接続方法があります。以下を参 考にして、「Bluetooth™のメニューを使う」(187ページ)で操作内容をご参照ください。

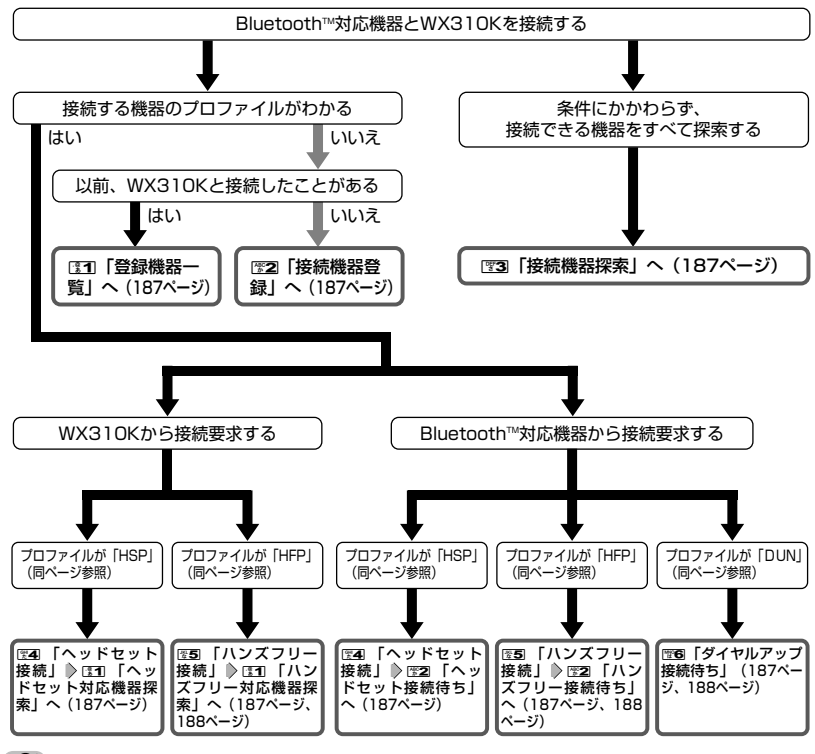

●●ご注意

**186** ● ダイヤルアップ接続するときは、WX310Kからの接続要求はできません。

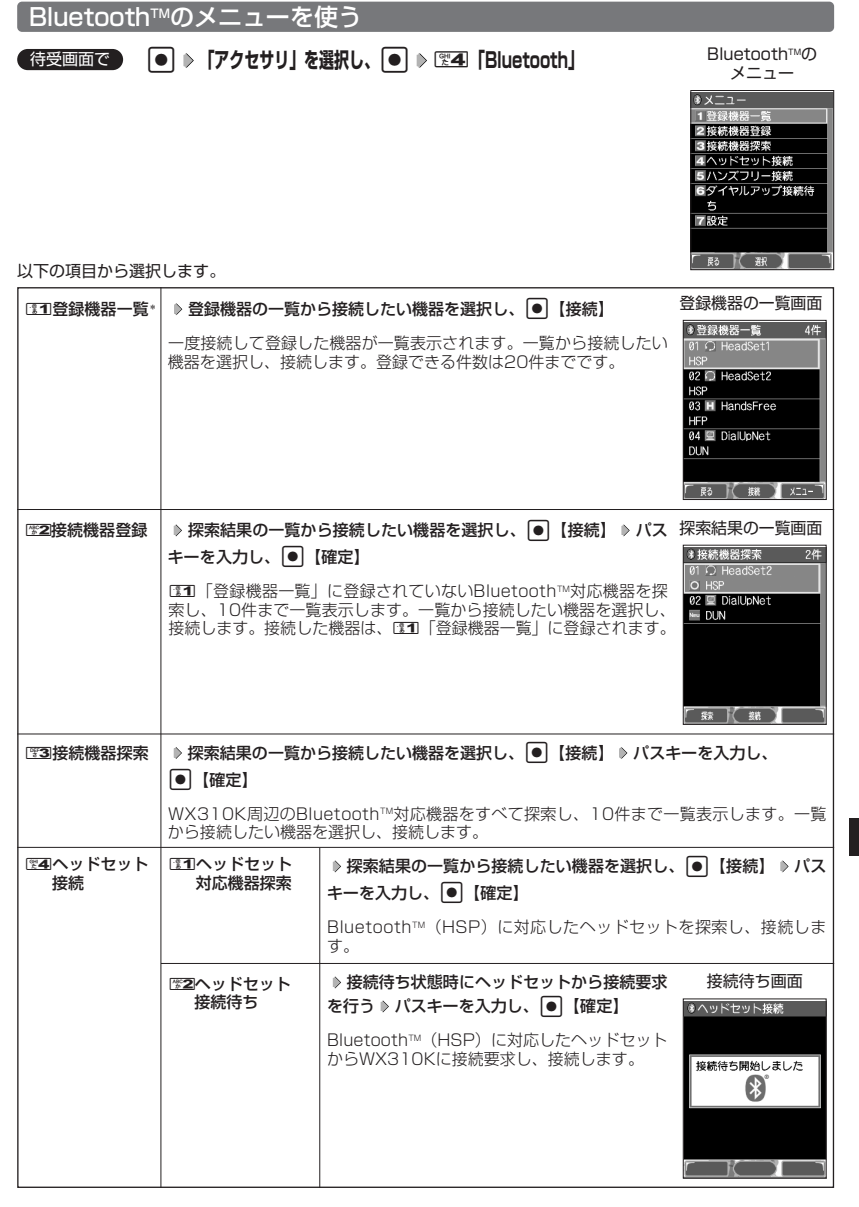

# その他の便利な機能

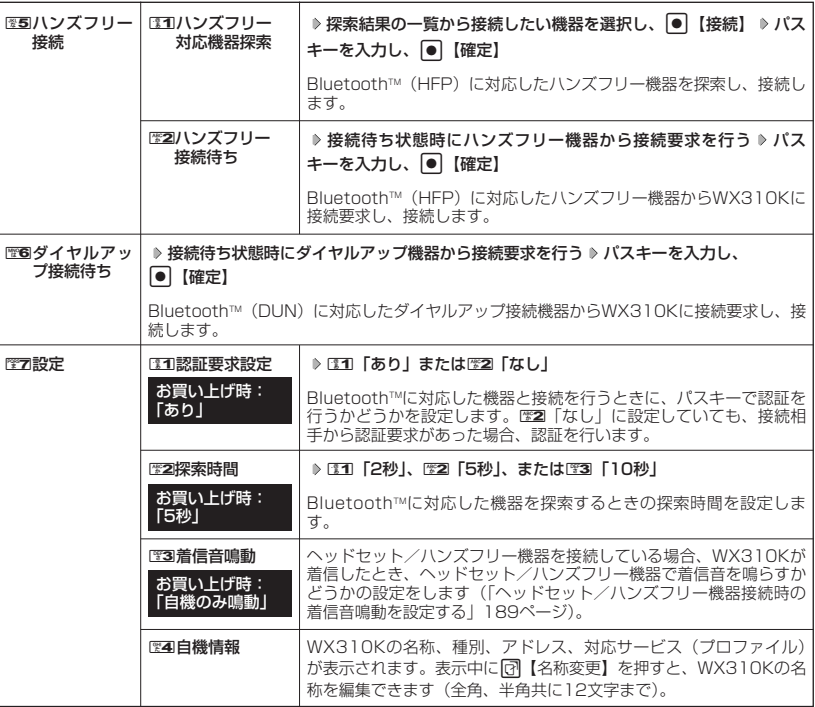

\*:登録された機器がない場合は選択できません。

#### **LD B知6世**

- パスキーは約30秒以内に入力してください。約30秒を超えた場合、待受画面に戻ります。
- パスキーを入力して接続すると、131 「登録機器一覧」に登録され、以後パスキーの入力は必要ありません(接 続する機器によっては、毎回パスキー入力を要求するものもあります)。
- HFPとHSP両方のプロファイルを持つ機器の場合、接続する際にプロファイルの選択画面が表示されます。使 用したいプロファイルを選択して●【確定】を押すと、選択したプロファイルで接続します。
- 待受画面でD 哥キーを長く(1秒以上)押すと、前回接続したプロファイルで接続待ち状態になります。
- ●1至4「ヘッドセット接続」の122コ「ヘッドセット接続待ち」、125コ「ハンズフリー接続」の1221「ハンズフリー接 続待ち」で接続待ち状態を解除するには、以下の手順で行います。

#### 接続待ち画面で@ 图を長く (1秒以上)押す または

Bluetooth™メニューで图4「ヘッドセット接続停止」(または图5「ハンズフリー接続停止」) 2 图1「はい」 ● 置回「ダイヤルアップ接続待ち」で接続待ち状態を解除するには、以下の操作を行います。

- ダイヤルアップ接続待ち中にA【中止】を押す
- 登録機器の一覧画面、探索結果の画面一覧には、以下の機器種別が表示されます。

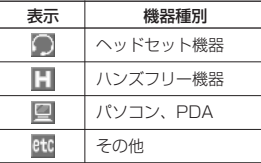

● 探索結果の一覧画面には、以下の探索結果が表示されます。

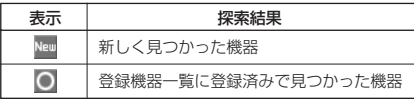

●|関4|「ヘッドヤット接続| の||図||「ヘッドヤット接続待ち|、|図5||「ハンズフリー接続| の||図||「ハンズフリー接 続待ち」、6「ダイヤルアップ接続待ち」で接続待ち状態のときは、メインディスプレイとサブディスプレイ に以下のアイコンが表示されます。

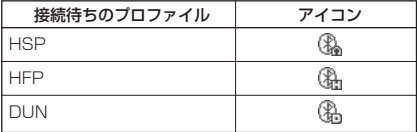

● Bluetooth™通信中は、メインディスプレイとサブディスプレイに以下のアイコンが表示されます。

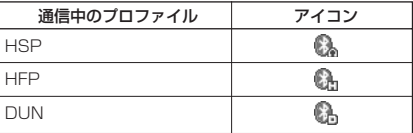

● NO 「ダイヤルアップ接続待ち」で接続待ち状態のときに着信があったときは、接続待ち状態を解除します。

●ダイヤルアップ接続をするには、あらかじめパソコンで接続に必要な設定をしておく必要があります。

●ダイヤルアップ接続機器から接続要求がなかった場合 (パスキーを入力して認証を行っていない場合) は、約3 分で待受画面に戻ります。

■ヘッドセット/ハンズフリー機器接続時の着信音鳴動を設定する

ヘッドセット/ハンズフリー機器を接続している場合に、WX310Kに電話が かかってきたとき、ヘッドセット/ハンズフリー機器で着信音を鳴らすかどう かの設定をします。

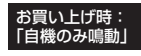

#### **【Bluetooth™のメニューで 】 图字7 【設定】 ♪ 图3 【着信音鳴動】**

以下の項目から選択します。

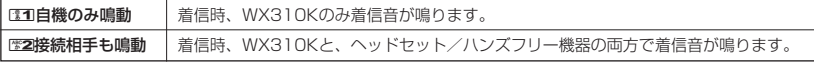

#### → お知らせ

● LE2 「接続相手も鳴動」を設定した場合、WX310Kのマナーモード (49ページ) や音声着信の設定 (136 ページ)にかかわらず、ヘッドセット/ハンズフリー機器からWX310Kの設定と同じ着信音が鳴ります。

|機器一覧のメニューを使う

登録機器一覧のメニューから、機器の名称変更、詳細情報の表示、表示されている機器の削除が できます。

**【登録機器の一覧画面で 】 [7] 【メニュー】を押す** 

以下の項目から選択します。

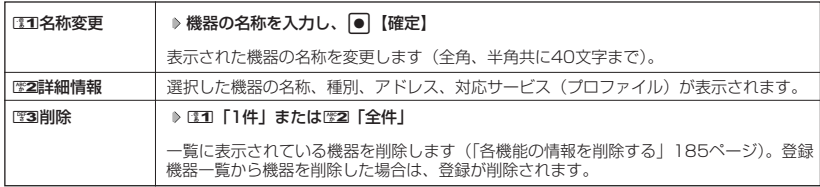

## ヘッドセット/ハンズフリー機器での通話について

ヘッドセット/ハンズフリー機器を接続すると、ヘッドセット/ハンズフリー機器の操作により、 発信/着信ができます。詳しい操作方法については、ヘッドセット/ハンズフリー機器の取扱説 明書をご参照いただくか、各メーカーへお問い合わせください。

■ 通話を開始する場合

#### **接続したヘッドセット/ハンズフリー機器で通話操作をする**

■ 通話を終了する場合

#### **接続したヘッドセット/ハンズフリー機器、またはWX310Kで終話操作をする**

#### **AD お知らせ**

- ●ヘッドセット/ハンズフリー機器と、WX310Kとで通話を切り替えるには、以下の手順で行います。 ■ヘッドヤット/ハンズフリー機器からWX310Kに切り替える場合 ヘッドセット/ハンズフリー機器で通話中に、WX310Kの[Z]を長く (1秒以上)押す ■ WX310Kからヘッドセットに切り替える場合 WX310Kで通話中に、ヘッドセットを操作する
	- WX310Kからハンズフリー機器に切り替える場合 WX310Kで通話中に、ハンズフリー機器を操作する または WX310Kで通話中に、WX310Kの「こで長く(1秒以上)押す
- ヘッドセット/ハンズフリー機器を接続している場合、ヘッドセット/ハンズフリー機器を操作することで、 前回電話をかけた相手に再度電話をかけることができます。
- Bluetooth™の待ち受けについて、ヘッドセット接続待ちやハンズフリー接続待ちの状態で、約6時間経っても 接続相手から接続要求がない場合は、Bluetooth待ち受けを終了します。また、ダイヤルアップ接続待ちで、 パソコンから発信動作が行なわれない場合は、約3時間でBluetooth待ち受けを終了します。

# **データ通信の使いかた**

# ● データ通信の進備をする

パソコンとWX310KをUSBケーブルで接続してデータ通信をするために必要なものは、以下の とおりです。

・USBケーブル

・USB端子を備えたノートパソコンなど各種情報端末

・通信ソフト

また、パソコンとWX310KをBluetooth™で接続してデータ通信をするためには、Bluetooth™ に対応したパソコンなどの各種情報端末が必要です。

# ● データ通信について

WX310Kで利用できるデータ通信方式は、以下の方式があります。

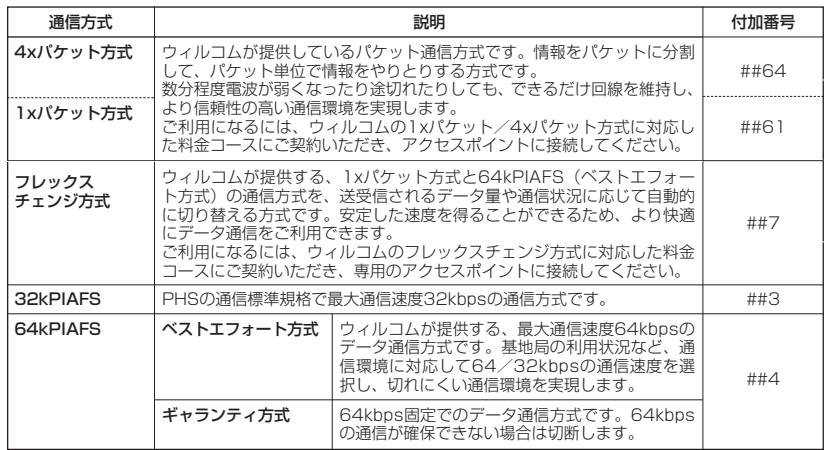

#### ●■ご注意

**● パケット方式を使用する場合は、「発信者番号通知」(43ページ)を「ON」に設定してください。** 

- パソコンへのメールソフトの設定、ダイヤルアップの設定につきましては、各プロバイダーにお問い合わせく ださい。
- PIAFS方式で使用する場合でも、プロバイダーによっては「発信者番号通知」(43ページ)を「ON」に設定す る必要があります。
- ●ダイヤルアップ用の電話番号の最後に、必ずご利用の通信方式に合わせた付加番号を入力してください。

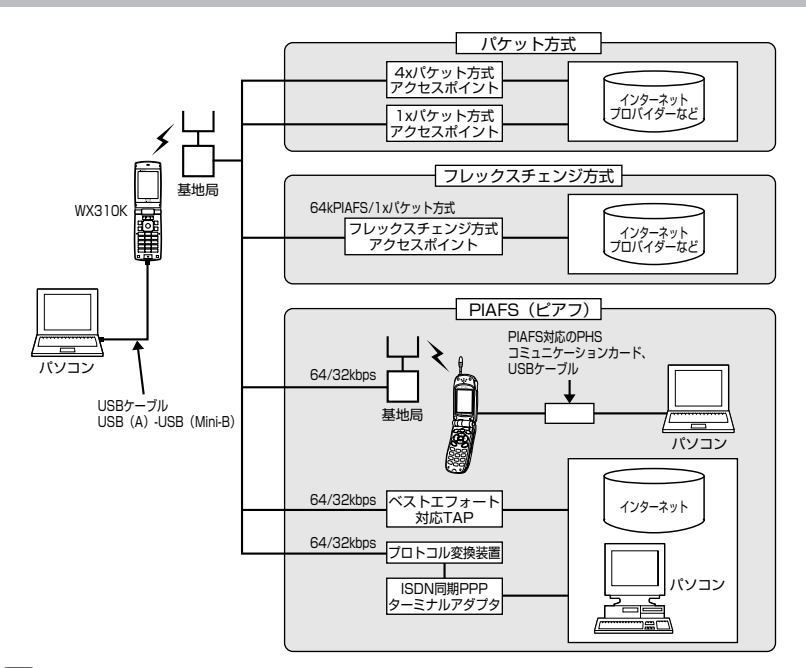

#### **Daxwed**

- PIAFSとは、PHS Internet Access Forum Standardの略で、PHSでデータ通信を行う場合の標準規格で す。
- bpsとは、Bits Per Secondの略で、データ通信で送る情報量の単位です。1秒間に何ビットのデータを送る ことができるかを示します。
- 無線FAX、無線モデム、無線インターネットには対応していません。

# データ通信に関してのお問い合わせ窓口 ウィルコムサービスセンター ●ウィルコムの電話から 局番なしの157 (無料) ●一般加入電話/公衆電話から 0120-921-157 (無料) ※携帯電話・PHSからもかけられます。 受付時間:9:00~21:00(日・祝日も受付) (2005年9月現在)

# **← 64kPIAFSの通信方式を設定する(データ通信方式) 機能番号92**

64kPIAFS通信の方式を、「ベストエフォート型」と「ギャランティ型」 <sub>お買い上げ時:</sub><br>から選択することができます。

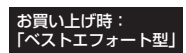

待受画面で G 921**「ベストエフォート型」または**2**「ギャランティ型」**

#### **AD お知らせ**

●ウィルコムと契約をされている場合は、ロコ「ベストエフォート型」に設定してください。

● ウィルコム以外の事業者と契約をされている場合は、各事業者の通信方式を確認してください。

# **○ WX310Kとパソコンを接続する**

データ通信をするためにWX310Kとパソコンを接続するには、以下の2種類の方法があります。

- ・USBケーブルで接続する
- ・BluetoothTMで接続する

USBケーブルで接続する

**1 パソコンを起動する 付属のCD-ROMからUSBドライバをインストールする**

**2 USBケーブルの幅広コネクタの向きをよく確認し、パソコンのUSBポートに接続する**

**3 WX310K本体のUSB端子カバーをはずし、USBケーブルのMini-BコネクタをUSB端子にまっすぐ差し込む**

接続が完了し、データ通信が可能な状態になったときは「ピポ」という確認音が鳴ります(着信音が設定され ているとき)。ただし、パソコン側で低消費電流設定をしていると、接続しても「データ通信OK」と表示され ないことがあります。

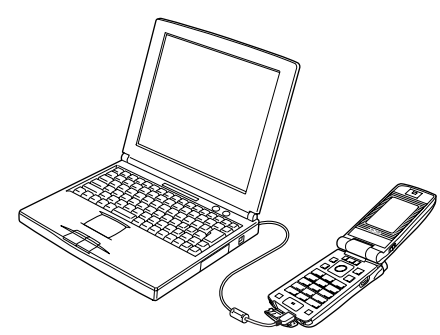

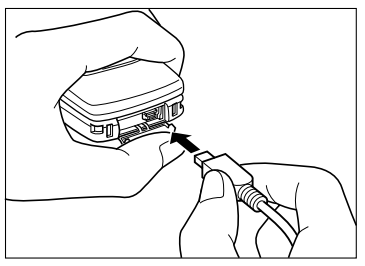

USB端子のカバーを押さえて、USB ケーブルを差し込んでください。

## · Da知6世

- USBケーブルを取りはずすときは、接続と逆の順序で行ってください。
- ご使用になるパソコンなどの詳しい設定や操作については、パソコンなどに付属の取扱説明書をお読みくださ い。
- WX310Kを充電器に置いて充電しながらデータ通信を行うと、バッテリーの消費を節約することができます。
- 同梱品以外のUSBケーブルを使用される場合は、USB1.1以上の認定品をご使用ください。USBケーブルの最 大電流は470mAです。

■ USBモードを切り替える(USBモード) 機能番号72

WX310Kをパソコンと接続したときに使用するUSBモードを切り替 えます。

お買い上げ時: 「モデム&ユーティリテ

# G 7 2 待受画面で

以下の項目から選択します。

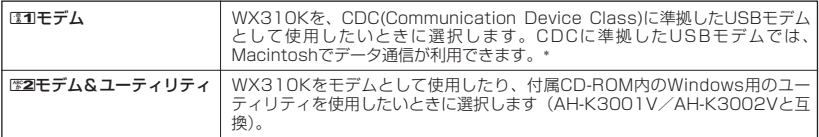

\*:Windowsがプリインストールされているパソコン(Windows XP、Windows 2000、Windows ME、 Windows 98SEがプリインストールされているパソコン)、Mac OS Xがプリインストールされているパソ コンの場合、USBケーブルで接続するとモデム情報のインストールを求められます。モデム情報は付属のCD-ROMからインストールしてください。

## Bluetooth™で接続する

(待受画面で)

**1● ▶ 「アクセサリ」を選択し、 ● ▶ 图4 「Bluetooth」 ▶ 图6 「ダイヤルアップ接続待ち」** 

**<sup>2</sup> 接続待ち状態時に各種情報端末から接続要求を行う パスキーを入力し、**G**【確定】**

#### **JAお知らせ**

● 詳しい接続方法は、「Bluetooth™の使いかた」(186ページ)をご参照ください。

# 発信する

#### 待受画面で **WX310KとUSBケーブルで接続したパソコンなどで、データ通信の発信操作を行う**

・ WX310Kのディスプレイに通信方式の種別がアイコン文字で表示されます。 表示されるアイコンは以下のとおりです。

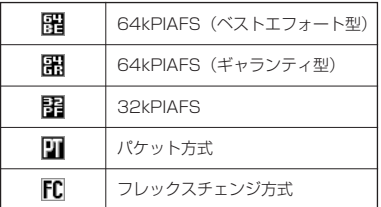

・ アクセスポイントに接続すると、WX310Kのディスプレイに通信時間が表示されます。データ通信を終了す るには、パソコンからデータ通信を切断します。

#### ●●こ注意

- 以下の状態でのご利用は通信切断の原因となりますので、ご注意ください。
- ・ 電波状態が悪い場所でのご利用 ・ 移動しながらのご利用
- ●「ダイヤルロック」が設定されているときは、データ通信を利用することはできません(「ダイヤルロックを設 定/解除する」158ページ)。

#### **AD ASSIGED**

- ■を押しても、データ通信を切断することができます。
- 確実にデータ通信を行うため、データ通信を始める前にWX310Kのバッテリー残量が十分であることを確認し てください。
- ●分計発信をするときは、電話番号の最後に「,01」を入力します(「料金分計サービスについて」200ページ)。 例: [03-△△△△-△△△△##4 01 |
- なお、データ通信での分計発信は、PIAFSのみ対応となります。
- データ通信をしたときの電話番号は、発信履歴には記憶されません。
- データ通信中にWX310Kをクローズしてもデータ通信は切断されません。
- 通信設定やデータ通信の発信操作は、使用する通信ソフトにより異なります。詳しくは、通信ソフトの取扱説 明書をご参照ください。
- データ通信の通信速度は、接続する機器や通信状況によって変わることがあります。
- 通信速度が遅いと感じるとき
- ・ 電波や回線の状態が悪いことがあります。
- ・ パソコンの通信設定が遅い場合があります。パソコンの設定を確認してください。
- ・ メインディスプレイに「64kPIAFS BE」、「64kPIAFS GR」、「32kPIAFS」、「パケット」と表示されてい
- ても、相手のデータ通信速度が遅い場合、実際の通信速度は遅くなります。

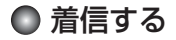

#### データ通信中に **パソコンで着信の操作を行う**

・ WX310Kのディスプレイに「データ着信」と表示されます。 データ通信を終了するときは、パソコンからデータ通信を切断します。

#### うつこ注意

● canを押すか、またはUSBケーブルを接続しパソコンで着信の操作を行うまで、着信音は鳴り続けます。[Z]を 押して応答することはできません。

#### **AD BEEFE**

- ■を押しても、データ通信を切断することができます。
- ●アドレス帳に登録されている電話番号から着信があったときは、登録名と着信番号が表示されます。ただし、 以下の場合では、アドレス帳に登録されている電話番号から着信があった場合でも、登録名は表示されず、着 信番号のみが表示されます。
	- .<br>・ アドレス帳制限が「ON」に設定されているとき(「使用制限を設定/解除する」160ページ)
	- ・ 着信した電話番号がシークレット登録されているとき(「シークレットモードを設定する」162ページ)
- 電話をかけてきた相手が発信者番号を非通知にしているときや、公衆電話からの発信のときなどは、以下のよ うに表示されます。

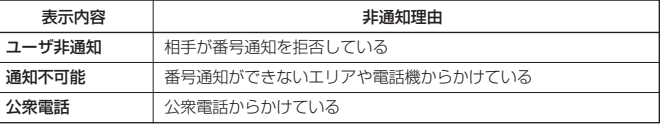

● データ通信の着信はデータ通信の発信とは異なり、ダイヤルロックが設定されていても、着信することができ ます。

- USBケーブルなどの接続ができていない状態でデータ通信を着信したときは、着信中にデータ通信の接続を完 了すると、通常どおり受信することができます。cを押すと着信を拒否することができます。
- データ通信を着信したときの電話番号は、着信履歴に記憶されます。